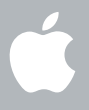

### **Welcome to Leopard Bem-vindo ao Snow Leopard**

**1**

# **Introdução**

www.apple.com/pt/support

#### **Apple Inc.**

© 2009 Apple Inc. Todos os direitos reservados. Apple, o logótipo da Apple, Apple TV, Back to My Mac, Boot Camp, Cover Flow, Exposé, FireWire, iCal, iChat, iPhoto, iPod, iSight, Keynote, Leopard, Mac, Mac OS, MacBook Air, Photo Booth, QuickTime, Safari, Spaces, SuperDrive, Time Capsule e Time Machine são marcas comerciais da Apple Inc., registadas nos EUA e noutros países. Aperture, Finder, iPhone, Snow Leopard, Safari e Spotlight são marcas registadas da Apple Inc. AppleCare é uma marca de serviço da Apple Inc., registada nos EUA e noutros países. MobileMe é uma marca de serviço da Apple Inc. Outros nomes de produtos e empresas mencionados podem ser marcas comerciais das respectivas empresas.

As capturas de ecrã dos produtos Microsoft são reimpressas com permissão da Microsoft Corporation.

Uma vez que a Apple lança frequentemente novas versões e actualizações do seu software, as imagens apresentadas neste livro podem ser diferentes das que aparecem no seu ecrã.

PO034-4970

#### **Instalar o Snow Leopard**

Para instalar o Snow Leopard, insira o disco de instalação, faça duplo clique em "Instalar Mac OS X" e, depois, siga as instruções apresentadas no ecrã.

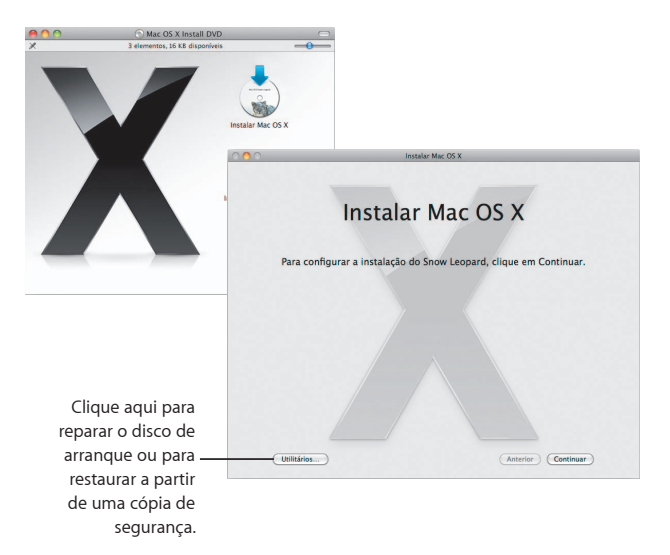

Para restaurar o software do computador, consulte o manual de utilizador fornecido com o computador.

#### **Seleccionar opções de instalação**

Quando estiver pronto, clique em Instalar para começar a instalação do Mac OS X Snow Leopard. Quando a instalação estiver concluída, o computador será reiniciado.

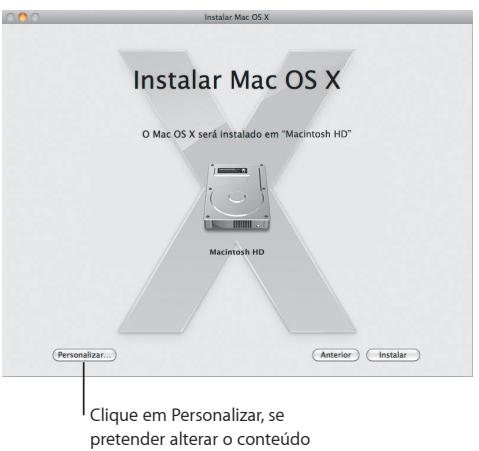

a ser instalado.

Para mais informações, consulte a pasta Instruções no disco de instalação.

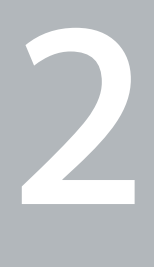

# **Conheça o Snow Leopard**

www.apple.com/pt/macosx

### **Secretária**

**Do menu à Dock, o Snow Leopard tem um aspecto fantástico e ajuda-o a manter-se organizado.**

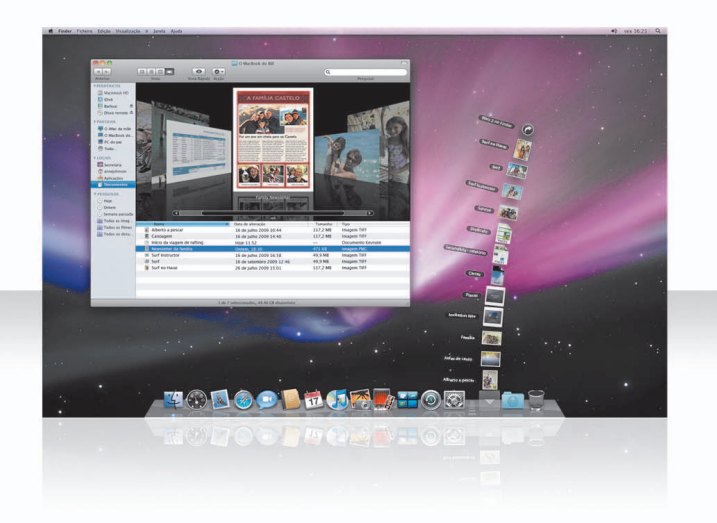

#### **Pilhas**

A Dock inclui as pilhas de Documentos, Descargas e Aplicações. As pilhas proporcionam uma forma conveniente de aceder aos seus documentos e aplicações. Para criar uma pilha, desloque uma pasta para a Dock.

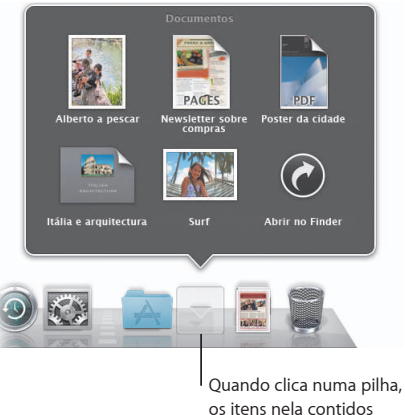

aparecem em forma de grelha, leque ou lista.

#### **Pilha Descargas**

Os itens que descarregar no Safari, Mail ou iChat são sempre enviados para a pilha Descargas para serem facilmente encontrados.

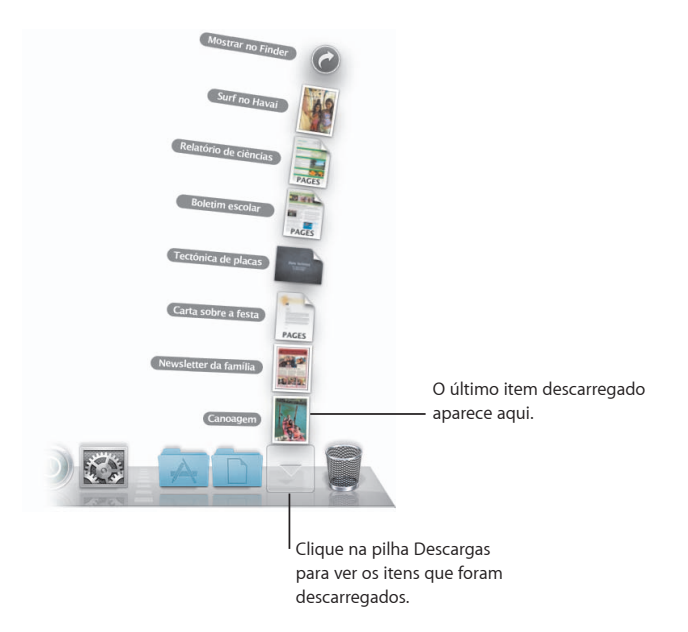

#### **Personalização das pilhas**

As pilhas aparecem automaticamente em forma de leque ou grelha, segundo o número de itens na pilha. É possível especificar o estilo que pretende utilizar e alterar a ordem de classificação da pilha.

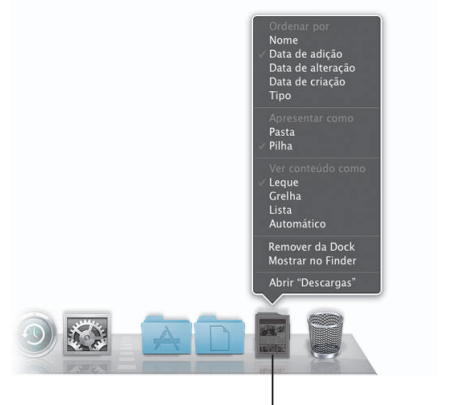

Para personalizar uma pilha, prima a tecla Controlo e clique no ícone da pilha.

#### **Exposé**

Utilize o Exposé a partir da Dock em qualquer altura para visualizar rapidamente as janelas abertas de uma aplicação e passar uma delas para primeiro plano.

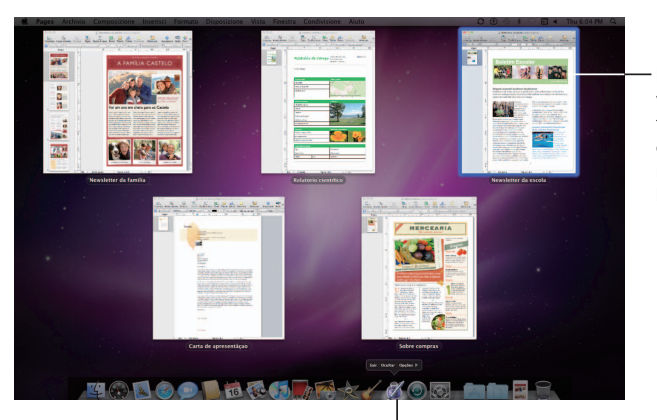

Para ver uma prévisualização em tamanho completo de uma janela, realce-a e prima a barra de espaço.

Clique e mantenha premido o ícone da aplicação para ver as janelas abertas no Exposé.

## **Finder**

Veja pré-visualizações completas dos seus ficheiros em **Cover Flow e percorra-os rapidamente.**

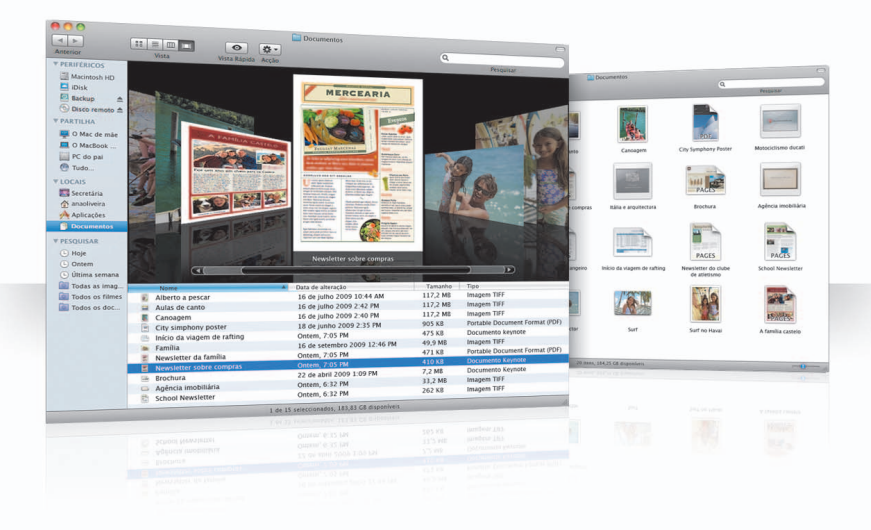

#### **Cover Flow**

O Cover Flow permite-lhe percorrer os seus filmes, apresentações, ficheiros PDF, etc. em pré-visualizações em tamanho grande.

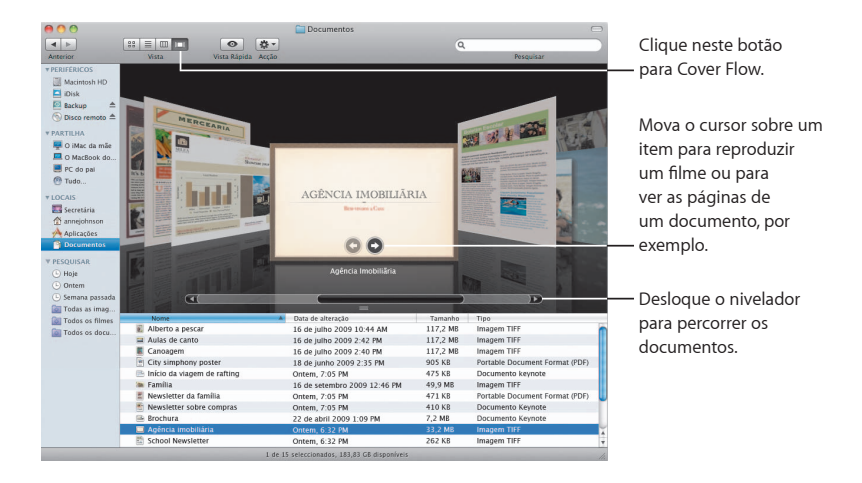

#### **Barra lateral**

A barra lateral do Finder facilita o acesso às pastas no seu computador, nos computadores partilhados da sua rede e nas pesquisas guardadas.

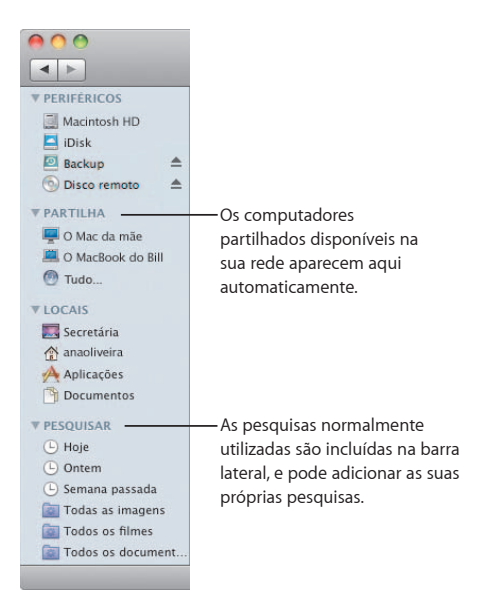

#### **Spotlight**

Numa janela do Finder ou na barra de menus, utilize o Spotlight para procurar itens no seu computador. Se fizer a mesma pesquisa frequentemente, quarde-a na secção Pesquisar na barra lateral.

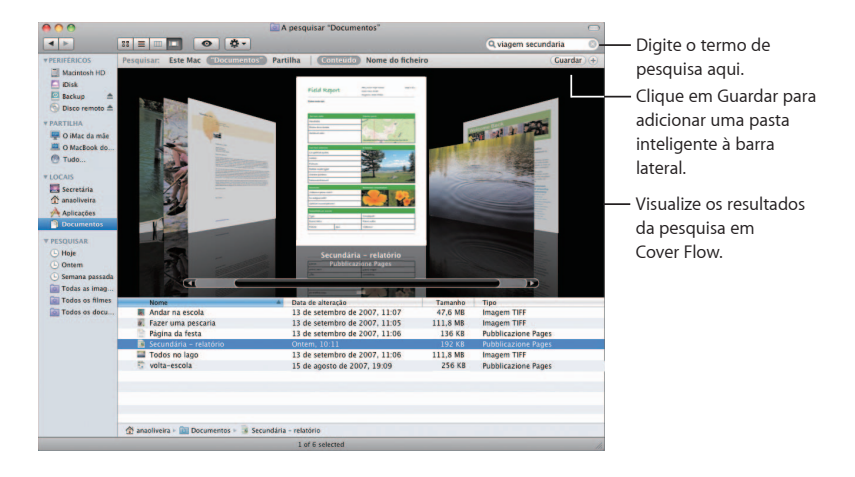

#### **Computadores partilhados**

Os computadores partilhados na sua rede aparecem automaticamente na barra lateral para poder encontrar rapidamente os documentos neles contidos.

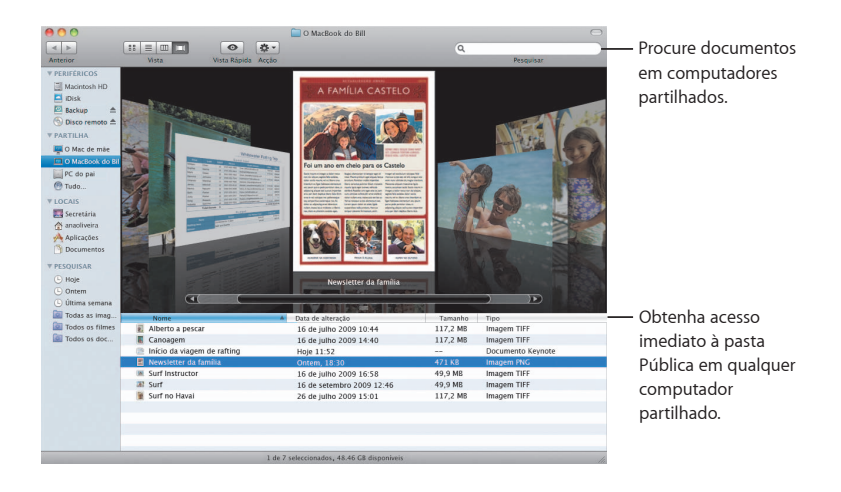

#### **Partilha de ecrã**

Utilize a partilha de ecrã para aceder à secretária de computadores partilhados na sua rede. Pode monitorizar a utilização, alterar as definições e muito mais, tudo a partir do seu computador.

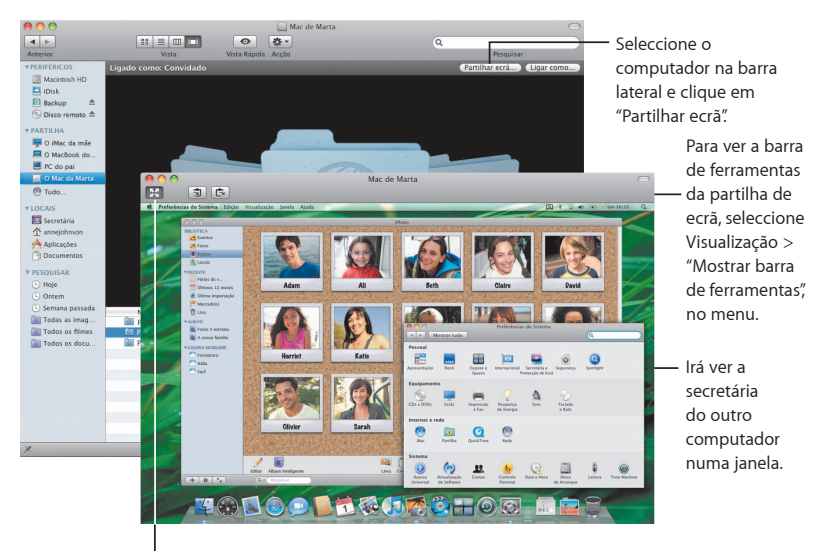

Para utilizar todo o ecrã, clique no botão "Ecrã completo".

#### **Partilha**

Pode partilhar os seus ficheiros, o seu site, ecrã e muito mais, com outros computadores na sua rede. Para começar, abra as Preferências do Sistema e clique em Partilha.

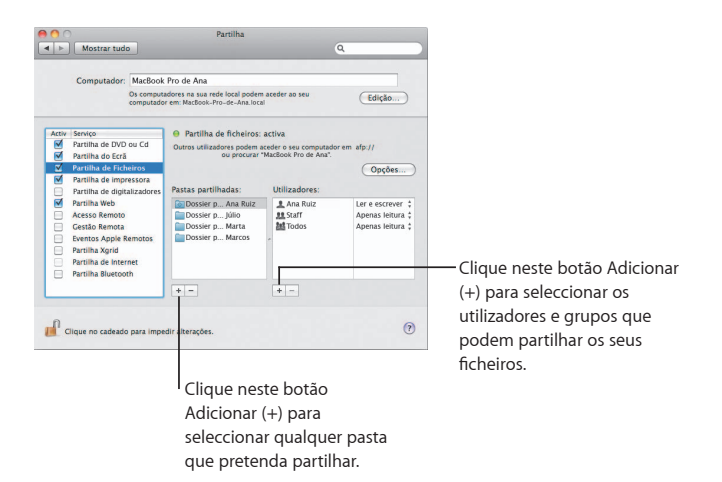

#### **Voltar ao meu Mac**

Com a sua subscrição MobileMe, uma ligação à Internet, a funcionalidade "Voltar ao meu Mac" e a partilha activados, pode aceder a todos os seus computadores, em qualquer sítio, através da Internet.

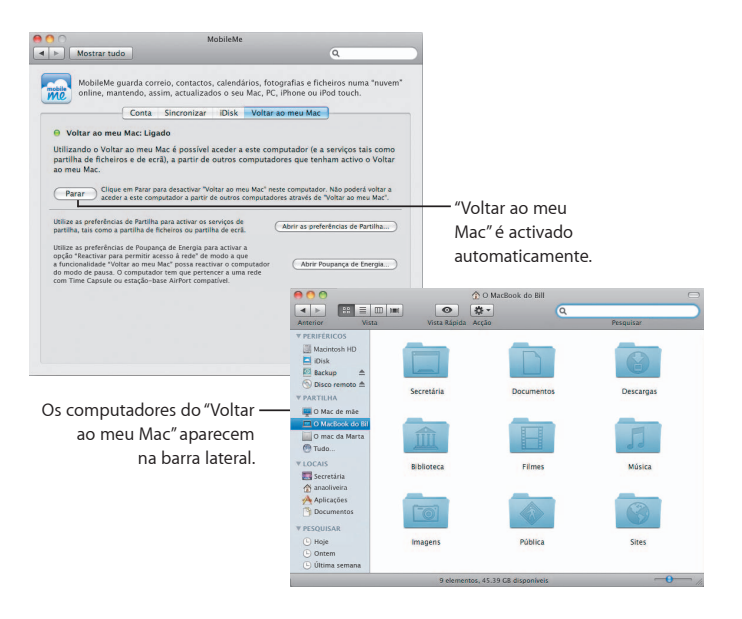

### **Vista Rápida**

Veja pré-visualizações fantásticas de filmes, ficheiros PDF, **apresentações, folhas de cálculo e muito mais, sem abrir qualquer aplicação.**

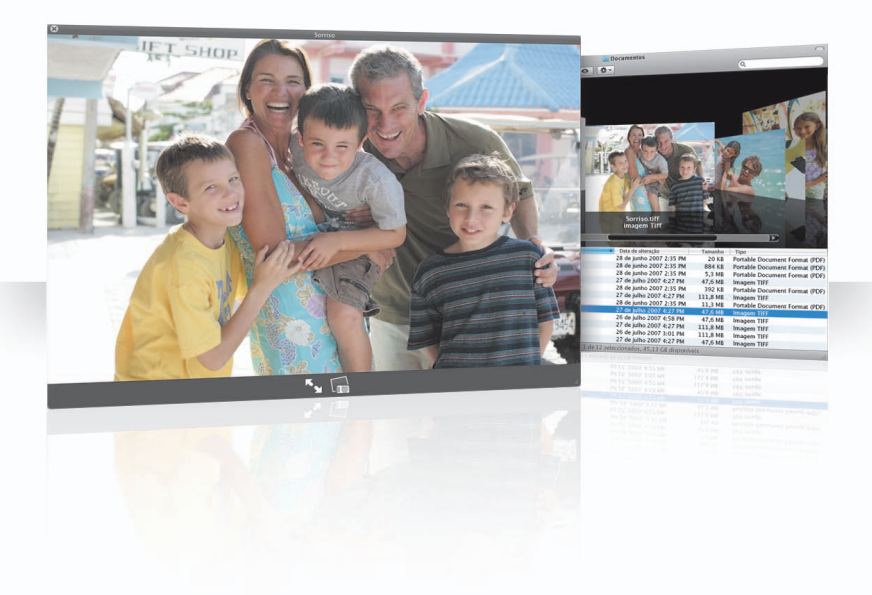

#### **Visualizar documentos**

Pode utilizar a Vista Rápida no Finder, Time Machine e Mail. Para visualizar um item na aplicação Vista Rápida, seleccione-o e depois prima a barra de espaço.

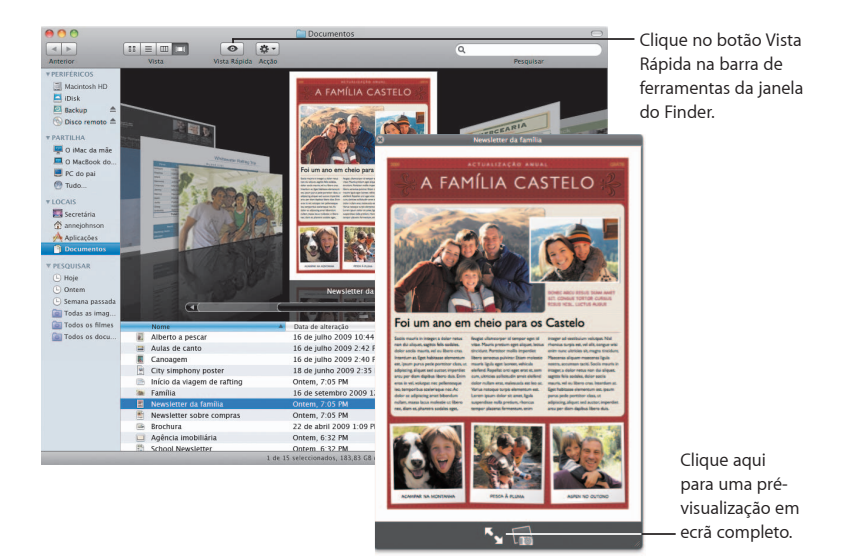

#### **Percorrer conteúdos**

Quando visualiza documentos na aplicação Vista Rápida, pode folhear cada página do documento ou ver cada diapositivo duma apresentação do Keynote.

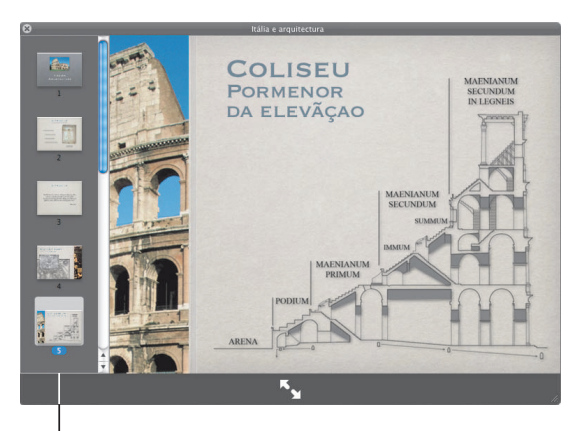

Cada diapositivo duma apresentação do Keynote aparece aqui.

#### **Mostrar colecções**

Pode utilizar a Vista Rápida para visualizar vários itens simultaneamente. Para percorrer os itens automaticamente, clique no botão Reproduzir.

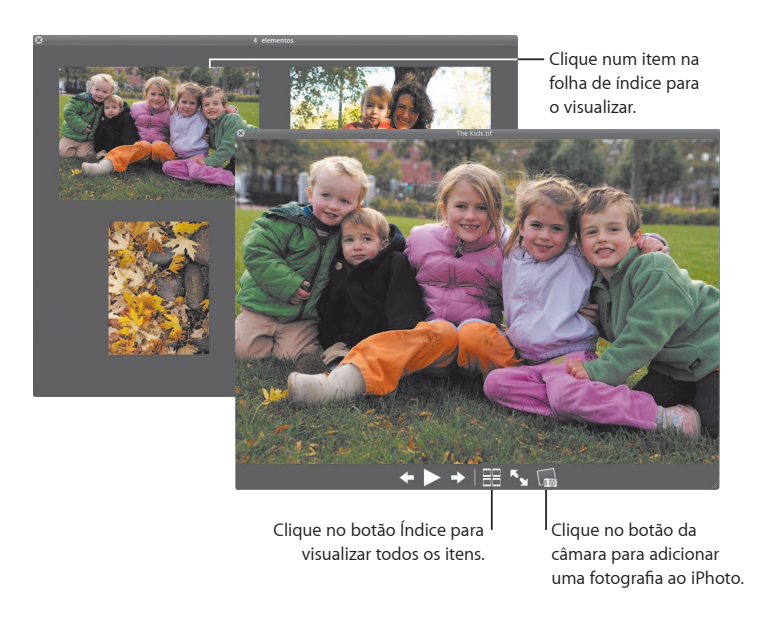

### **Time Machine**

**Efectue cópias de segurança automáticas do seu Mac. Se lhe faltar um documento, volte atrás no tempo para o recuperar.**

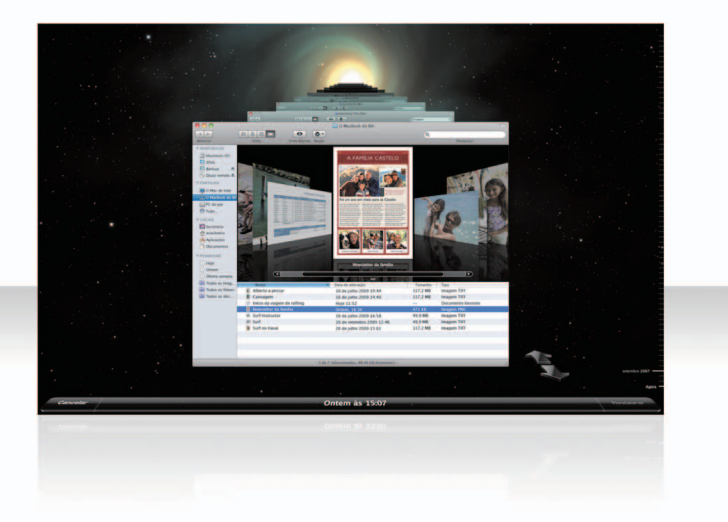

#### **Activar o Time Machine**

Para começar a utilizar o Time Machine, ligue um disco FireWire ou USB ou um Time Capsule ao computador, e depois clique em "Usar como disco de cópia" na caixa de diálogo que surge.

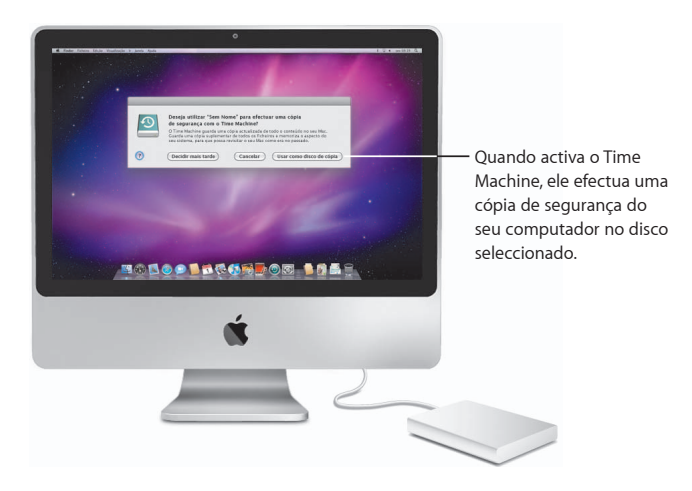

#### **Recuperar ficheiros**

Encontre facilmente um documento em falta, recordando o aspecto da secretária no passado. O Time Machine efectua uma cópia de segurança a cada hora do dia, e depois guarda as cópias de segurança diárias.

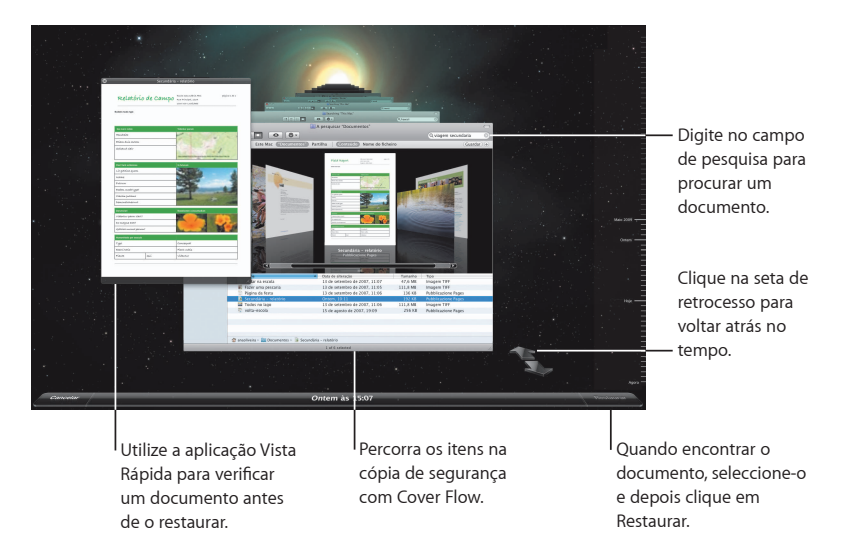

#### **Defi nir as preferências do Time Machine**

Para definir as opções do Time Machine, abra as preferências do Time Machine. Pode seleccionar outro disco de cópia de segurança ou especificar pastas ou discos que não pretenda incluir nas cópias de segurança.

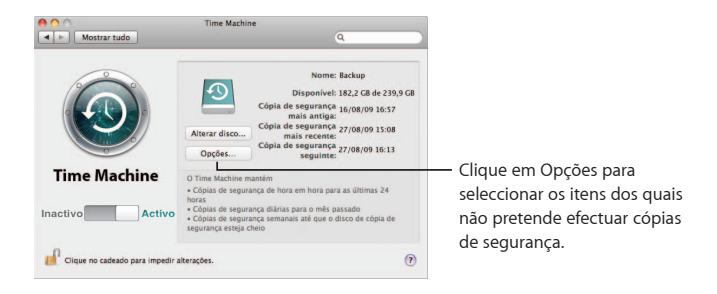

## **Exchange**

**As aplicações Mail, iCal e Agenda suportam o Microsoft Exchange para aceder ao seu e-mail de trabalho, calendários e contactos.**

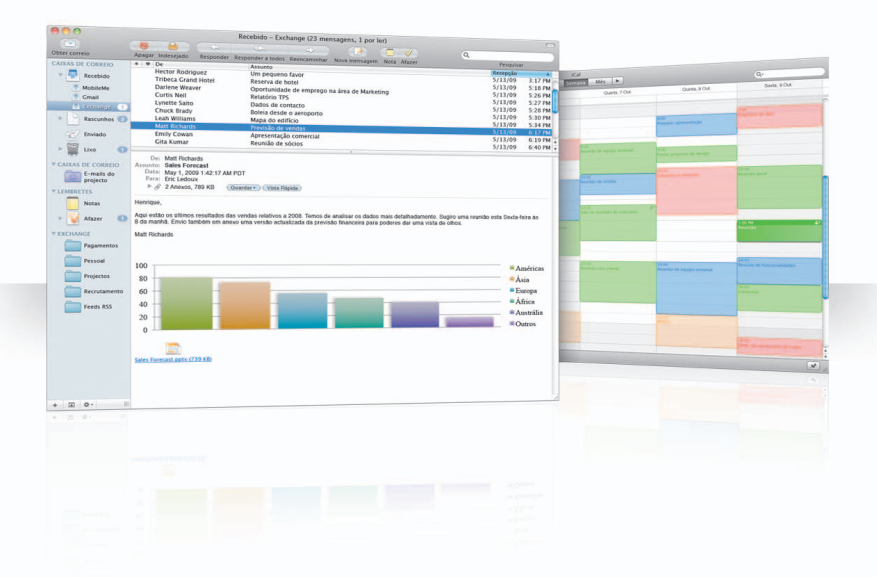

#### **Mail**

Para começar a utilizar o Exchange, basta digitar o seu endereço de e-mail e palavra-passe para o Exchange, e o Mail trata do resto. O Snow Leopard configura automaticamente o iCal e a Agenda.

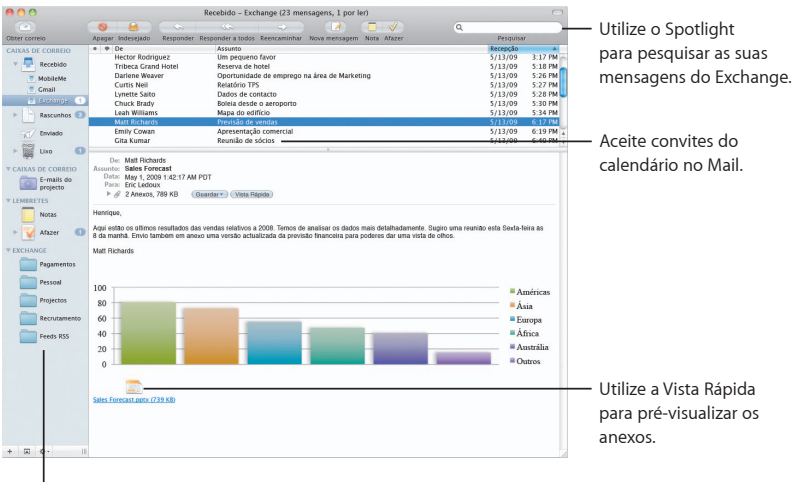

Veja as suas pastas, notas e tarefas do Exchange no Mail, e utilize as caixas de correio inteligentes para localizar itens especiais.

### **iCal**

Com o iCal configurado para aceder ao servidor do Exchange, pode aceitar e propor reuniões com outros utilizadores do Exchange. Também pode gerir as suas tarefas.

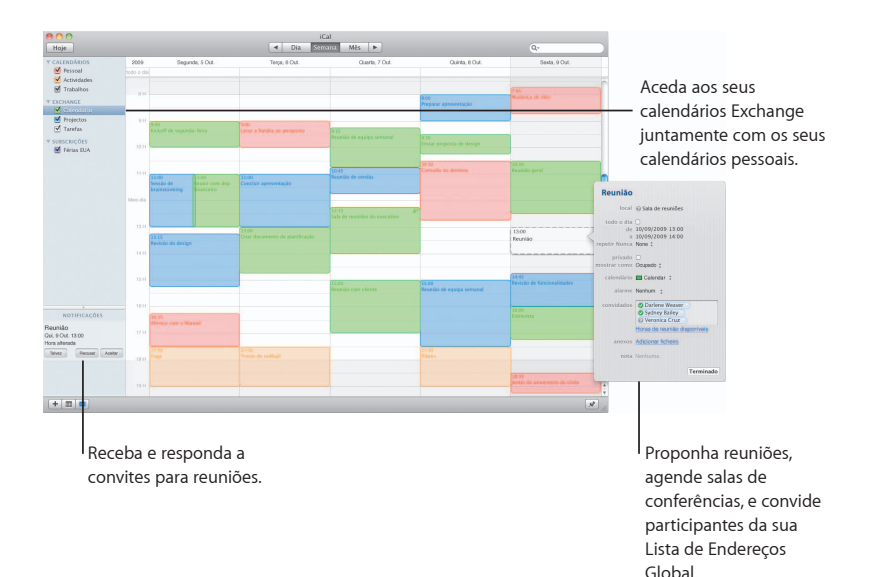

#### **Agenda**

A Agenda dá-lhe um acesso completo a todos os seus contactos do Exchange, incluindo a Lista de Endereços Global.

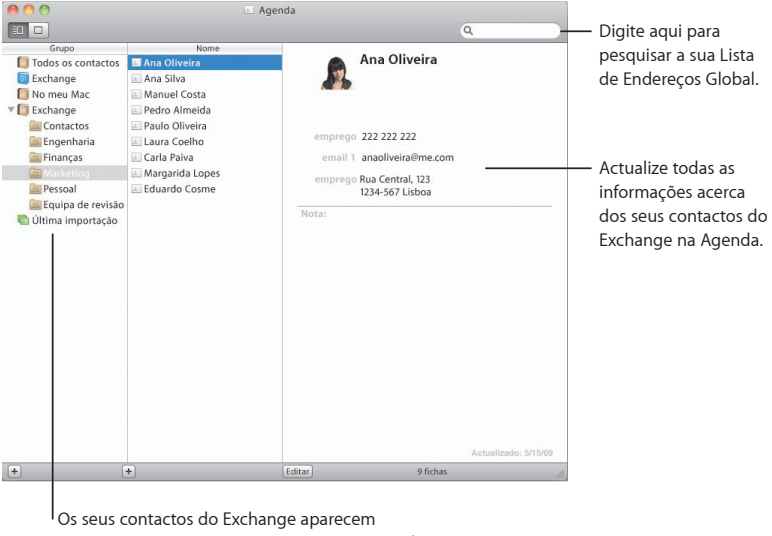

juntamente com os outros contactos na Agenda.

## **Safari**

**O Safari redefi ne a aplicação de navegação, proporcionando-lhe a forma mais agradável de utilizar a Internet.**

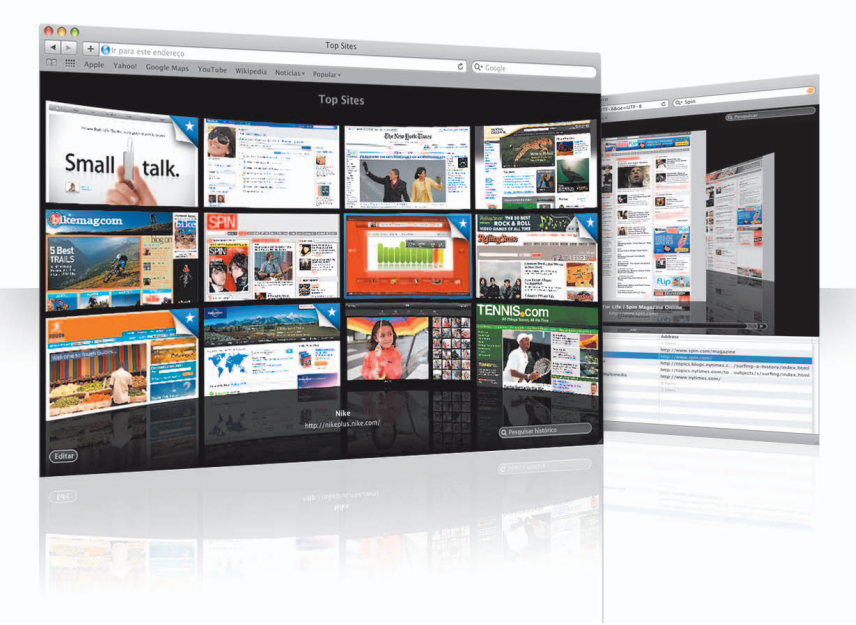

#### **Top sites**

O Safari identifica os seus sites favoritos e apresenta-os numa pré-visualização impressionante que facilita a identificação dos sites que pretende visitar.

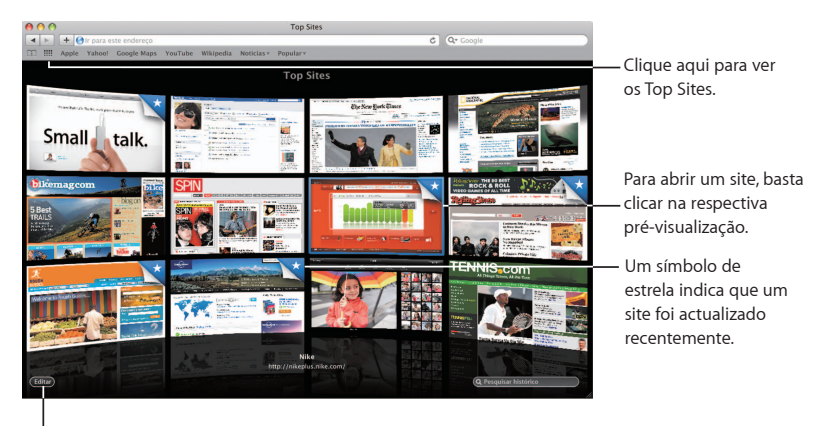

Clique aqui para personalizar os Top Sites.

#### **Pesquisa do histórico completo**

Utilize a pesquisa do histórico completo para percorrer pré-visualizações inteiras das páginas web que visitou e encontrar uma página facilmente, mesmo que não se lembre de informações detalhadas sobre o site.

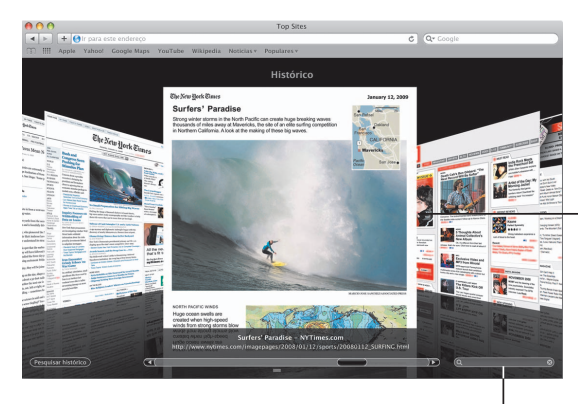

Para que possa ver as páginas web tal como estavam quando as visitou, o Safari guarda o texto e as imagens de cada página no histórico durante um mês.

Para pesquisar no histórico, clique aqui e digite uma palavra ou expressão.

#### **Endereço inteligente e pesquisa inteligente**

À medida que digita os endereços web e termos de pesquisa, o Safari encontra rapidamente os melhores resultados e fornece algumas sugestões.

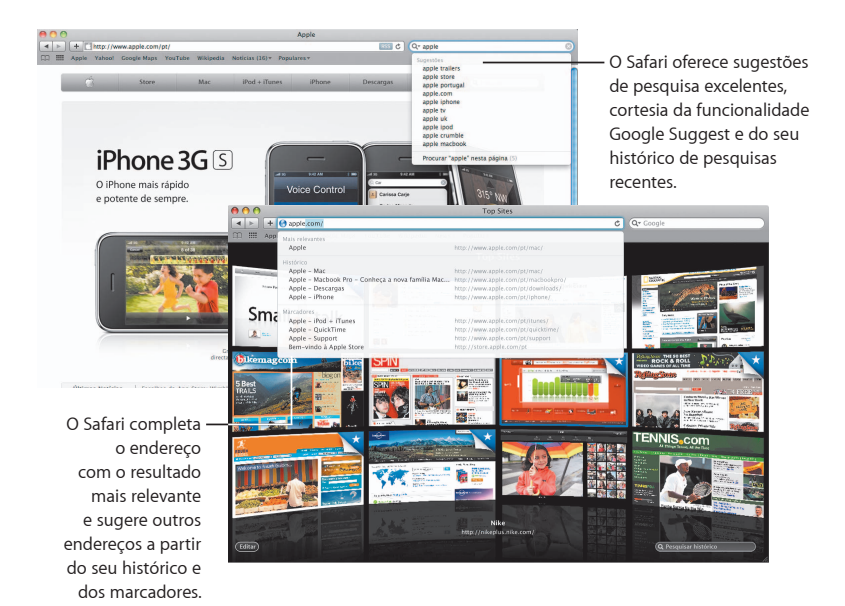

# **iChat**

**Torne as suas conversações mais divertidas com efeitos de vídeo, tais como fundos. Exiba o seu trabalho com o iChat Theater.**

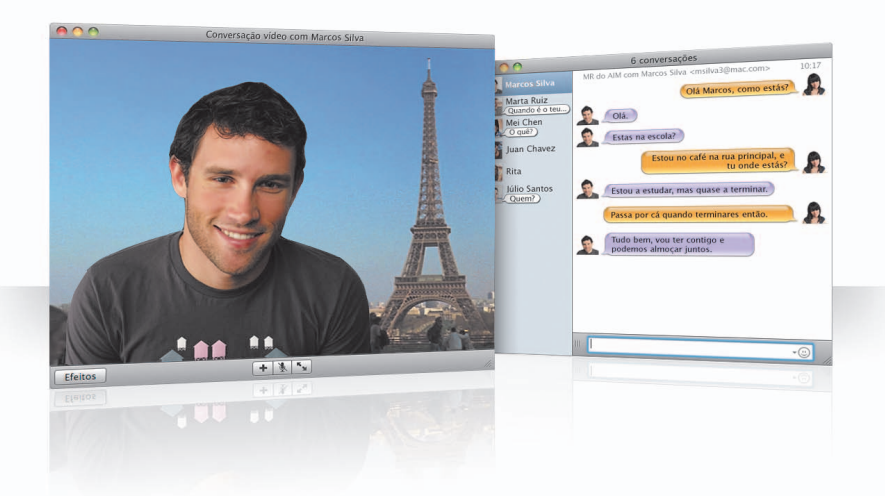

#### **Fundos de vídeo**

Utilize fundos de vídeo nas suas conversações para "estar" em qualquer parte do mundo. O iChat inclui filmes e fotos que pode utilizar, e pode adicionar os seus próprios filmes e fotos.

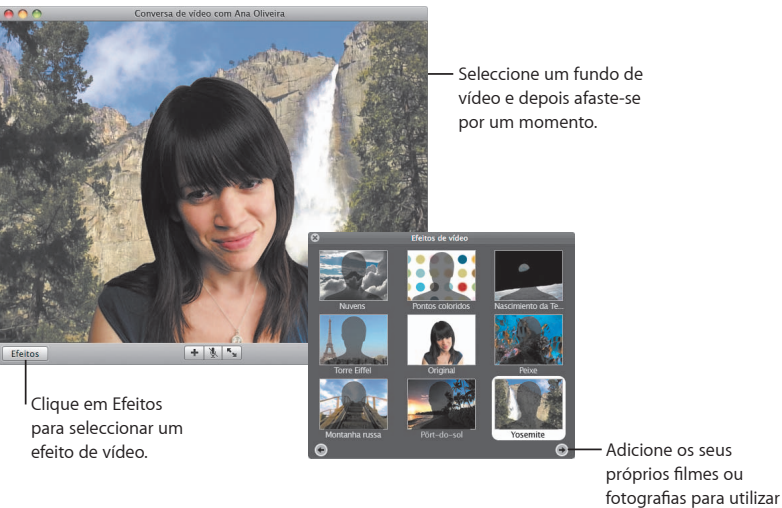

como fundo de vídeo.

#### **Efeitos**

Durante uma conversação de vídeo, pode seleccionar efeitos de vídeo para tornar as suas conversações divertidas e interessantes.

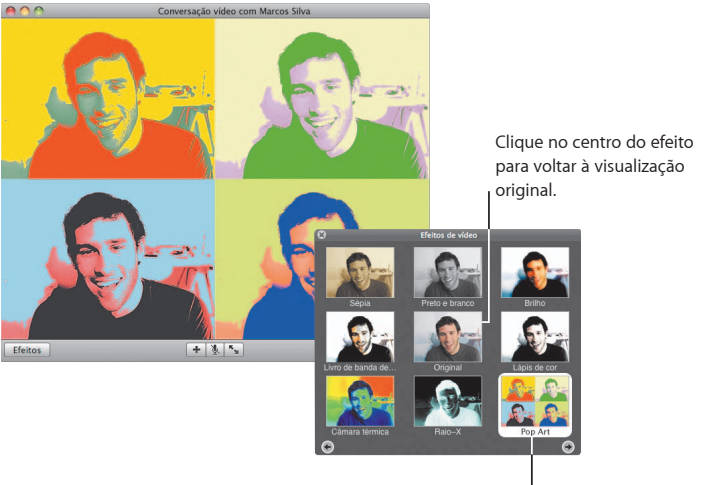

Clique em qualquer efeito para utilizá-lo.

#### **iChat Theater**

Para mostrar fotos, filmes ou apresentações numa conversação de vídeo, inicie a conversação e desloque o(s) ficheiro(s) para a janela da conversação.

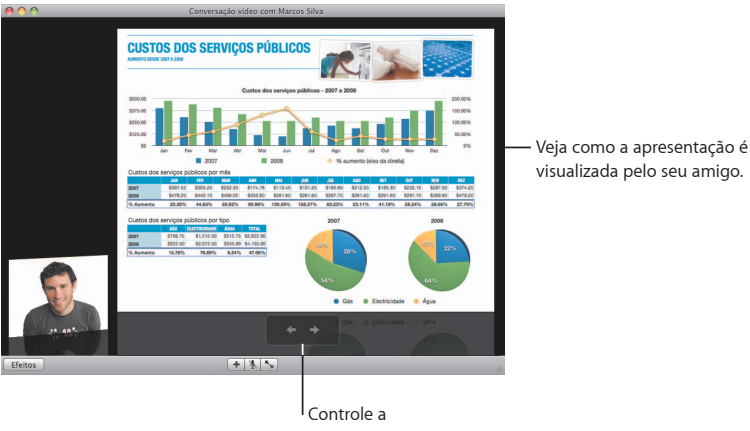

apresentação aqui.

#### **Partilha de ecrã do iChat**

A partilha de ecrã permite-lhe controlar o computador de um amigo para exemplificar algo, em vez de explicar apenas.

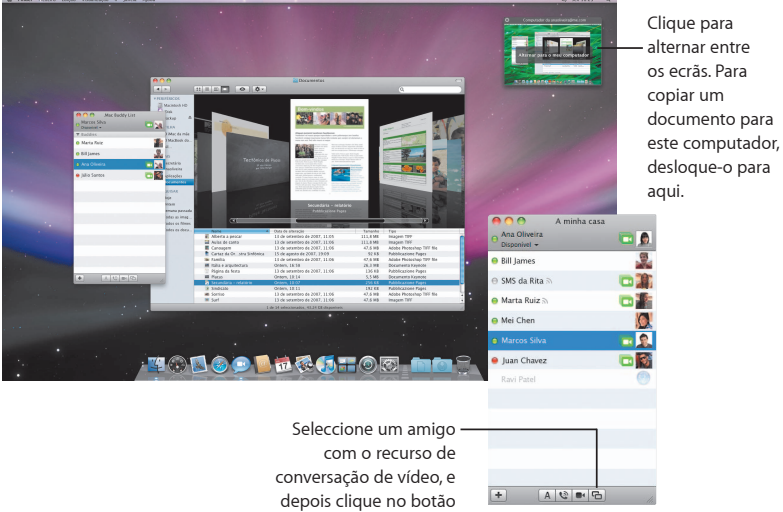

da Partilha de Ecrã.

#### **Conversações em separadores**

Utilize conversações em separadores, se tiver várias conversações simultâneas. Para isso, abra o painel Mensagens das preferências do iChat, e depois seleccione "Reunir as conversas numa só janela".

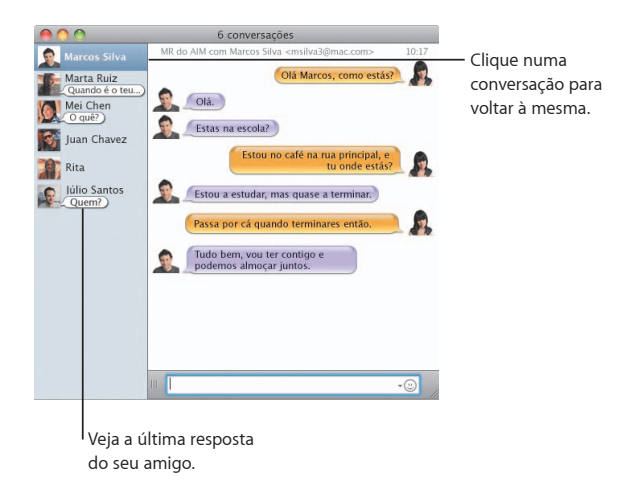

## **QuickTime X**

**O QuickTime X estreia um novo QuickTime Player com uma**  concepção gráfica simples para visualizar, recortar e partilhar **os seus fi lmes.** 

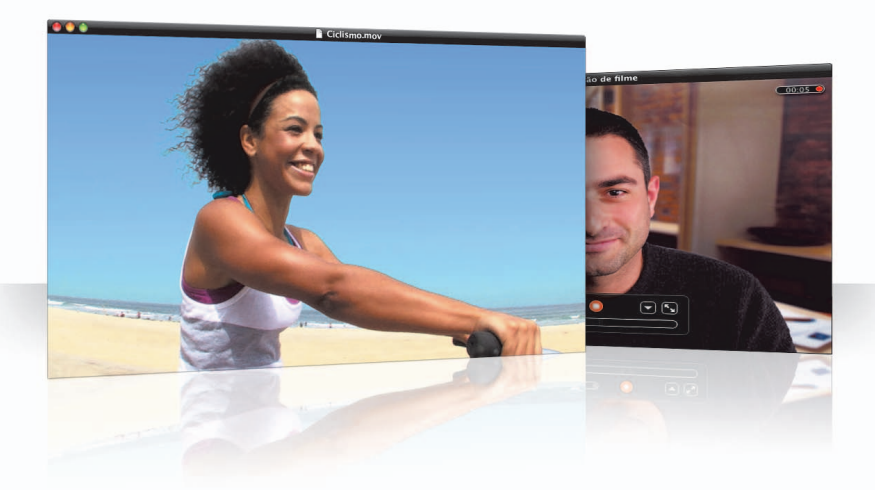

#### **Controlos simples**

O QuickTime Player disponibiliza alguns controlos simples para reproduzir um filme. E para que toda a atenção recaia sobre o filme, os controlos desvanecem.

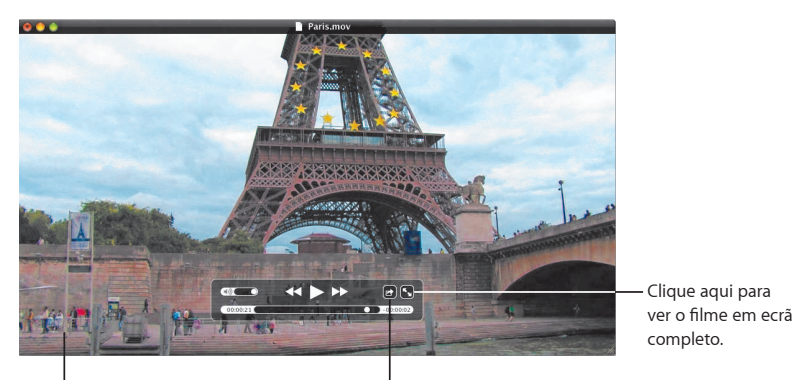

Para ver os controlos, basta mover o cursor do rato sobre a janela do filme.

Clique aqui para partilhar ou recortar o filme.

#### **Gravar vídeo**

Grave filmes utilizando o QuickTime Player e a câmara iSight integrada no computador.

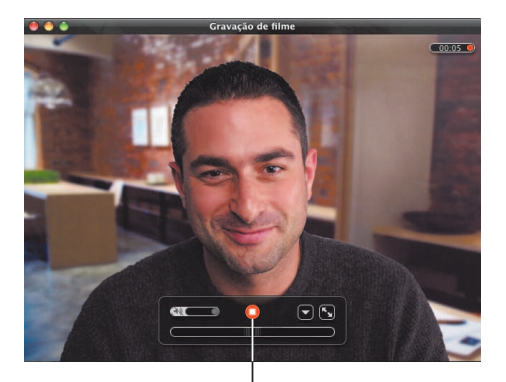

Para gravar um filme, seleccione Ficheiro > "Gravação de novo filme", defina o plano de filmagem e clique no botão para gravar.

#### **Recortar e partilhar conteúdos**

Recorte um filme para utilizar apenas determinada secção, e depois partilhe-o com o iTunes para utilização no seu iPhone, iPod ou Apple TV. Também pode partilhar o filme numa Galeria MobileMe ou no YouTube.

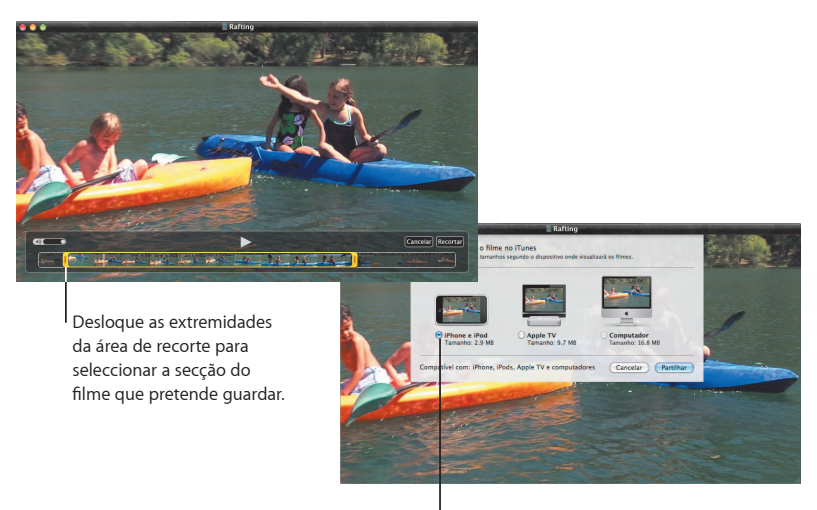

Seleccione o tamanho adequado ao suporte em que pretende ver o filme.

### **Spaces**

**Organize o trabalho e a diversão, agrupando janelas num espaço (space). Em seguida, alterne rapidamente entre espaços.**

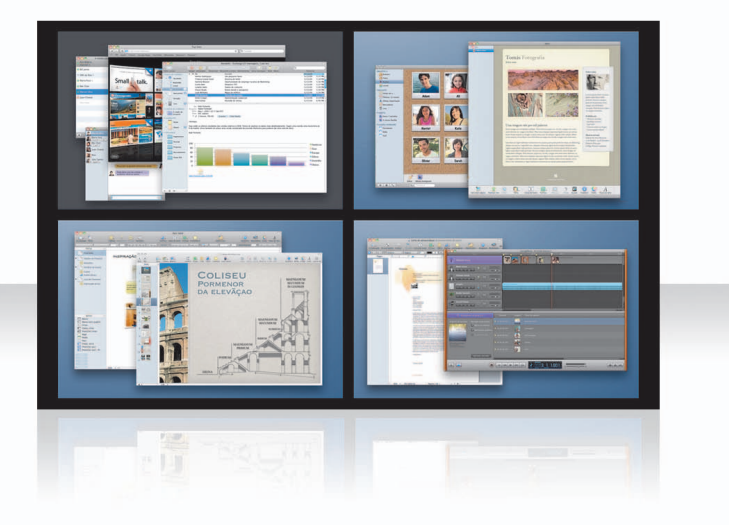

#### **Organizar janelas**

Active o Spaces no painel de preferências Exposé e Spaces, e depois prima Fn + F8 para visualizar os seus espaços. Para organizar as suas janelas, desloque-as do espaço actual para outro espaço.

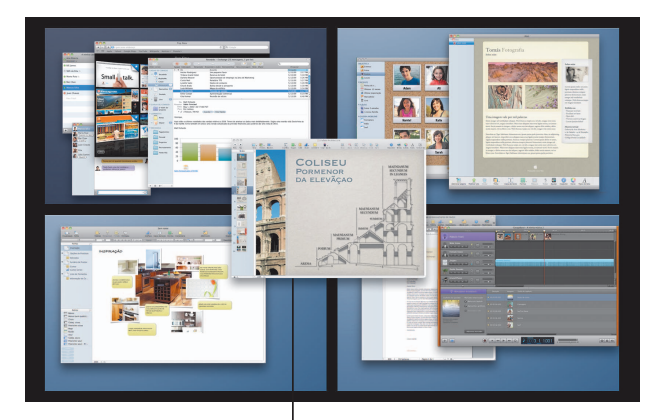

Desloque as janelas que pretende utilizar em conjunto num mesmo espaço.

#### **Alternar entre espaços**

Para alternar entre os espaços, prima Controlo + [*uma tecla de seta*]. Para ir directamente para um espaço, prima Controlo + [*uma tecla de número*]. Organize os espaços segundo as suas necessidades.

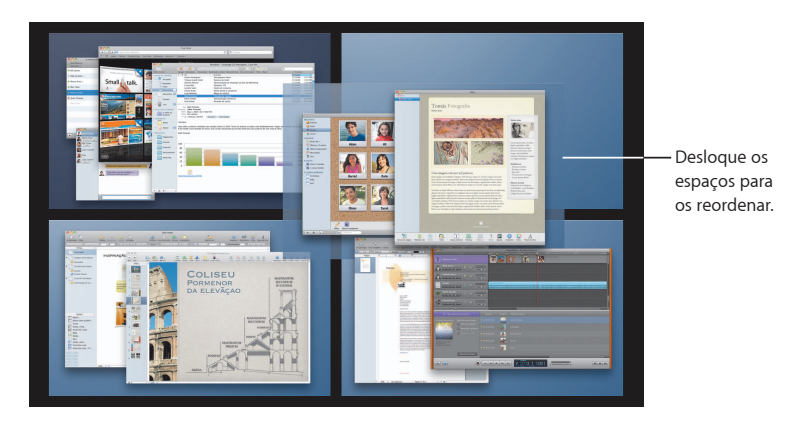

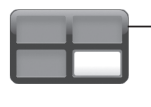

Utilize atalhos do teclado para alternar rapidamente entre espaços.

#### **Personalizar espaços**

Depois de activar o Spaces, pode adicionar outros espaços. Pode também atribuir aplicações a cada espaço para que as janelas das aplicações abram sempre no mesmo espaço.

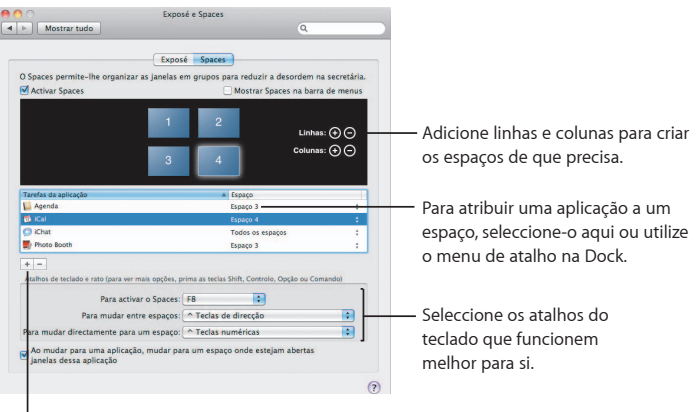

Clique no botão Adicionar (+) para atribuir aplicações aos espaços.

## **Mail**

**Utilize o papel de carta concebido pela Apple para enviar**  mensagens de e-mail magníficas incluindo fotografias.

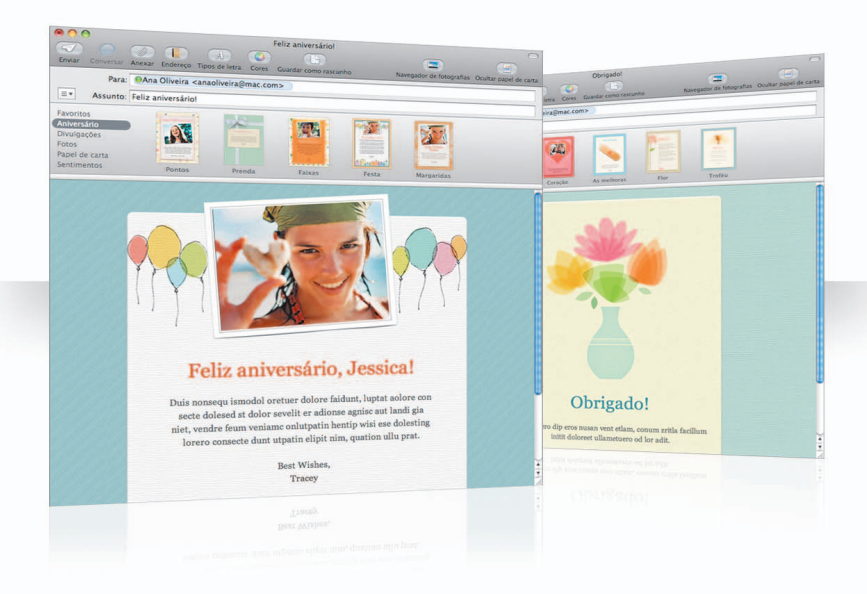

#### **Papel de carta**

Ao criar uma mensagem, seleccione um papel de carta com o estilo perfeito, quer seja para uma ocasião formal ou de lazer. Incluir fotografias é fácil com o navegador de fotografias.

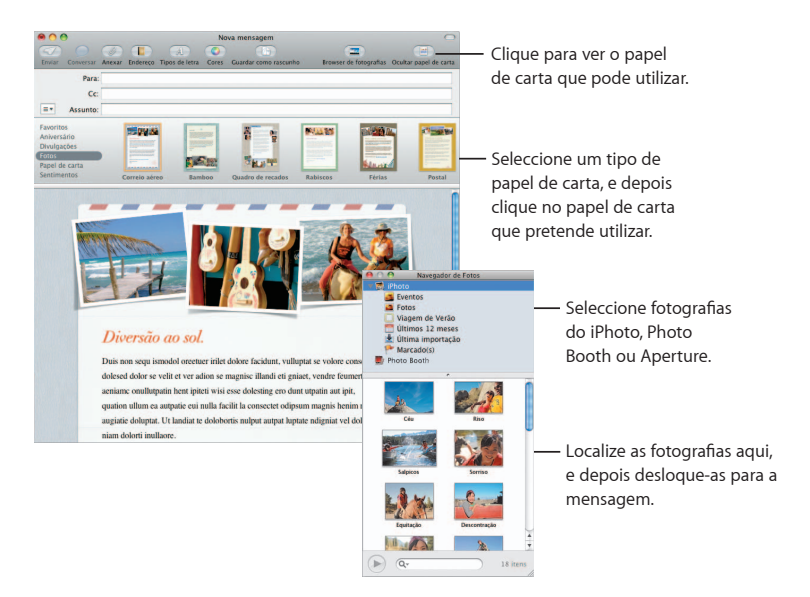

#### **Notas e afazeres**

Guarde todas as suas notas e afazeres num único sítio. Anote lembretes, listas de compras e qualquer informação necessária. Inclua imagens, URLs e anexos nos seus itens.

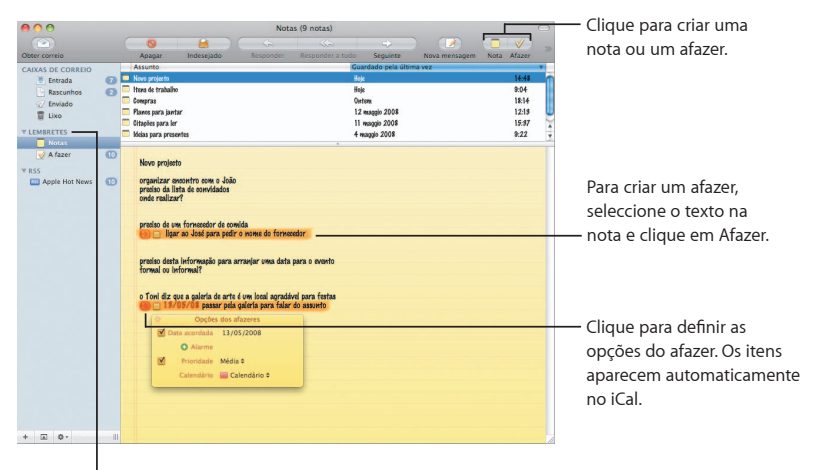

Consulte as suas notas e afazeres na secção Lembretes da barra lateral.

#### **Detectores de dados**

Pode transformar as datas nas suas mensagens de e-mail em eventos do iCal. Pode também adicionar nomes, números de telefone e endereços aos seus contactos. Pode até localizar endereços num mapa, no Safari.

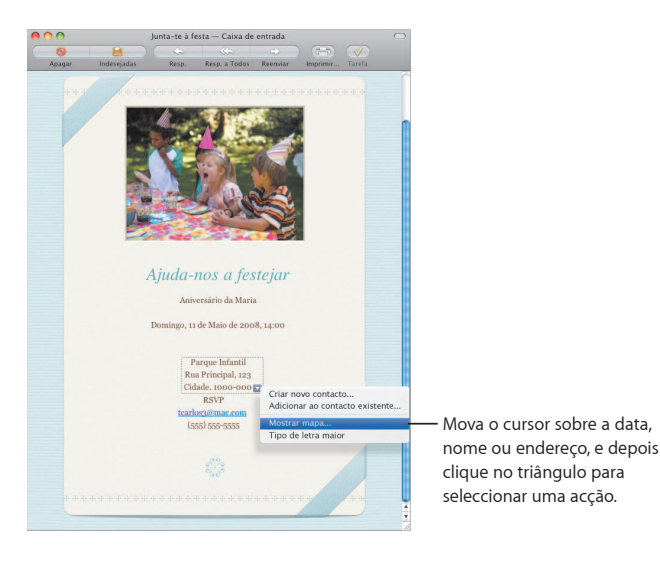

### **Controlo Parental**

Agora pode ficar tranquilo. Controle o tempo que os seus filhos **passam no computador e o que fazem.**

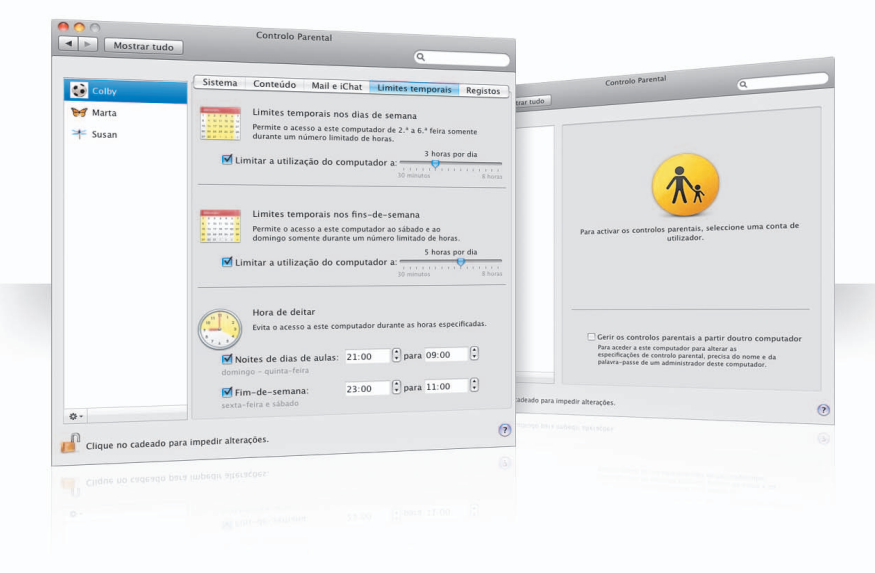

#### **Limites temporais**

Controle quando os seus filhos usam o computador, definindo os limites de tempo para os dias da semana, fins-de-semana e noites.

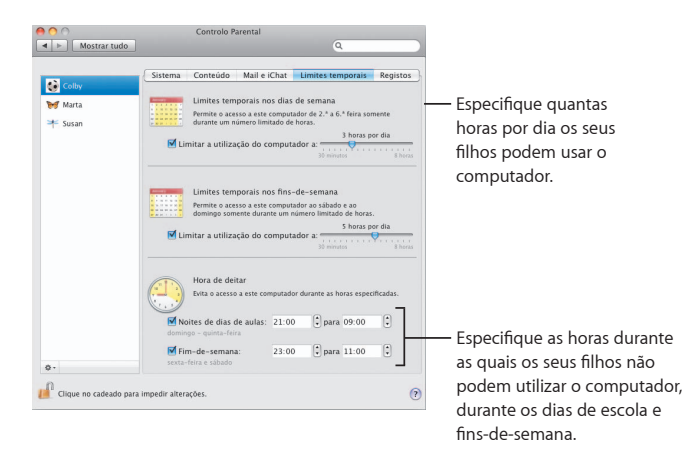

#### **Limites de conteúdo**

Para limitar os sites que os seus filhos podem visitar na Internet, clique em Conteúdo e depois seleccione o nível de restrições que pretende aplicar.

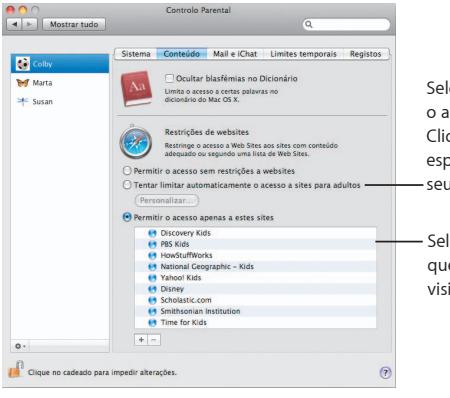

Seleccione isto para tentar limitar o acesso a sites para adultos. Clique em Personalizar para especificar os websites que os - seus filhos podem ou não visitar.

Seleccione os websites que os seus filhos podem visitar.

#### **Limites no Mail e no iChat**

Proteja os seus filhos contra contactos indesejados, especificando com quem podem conversar e trocar e-mails.

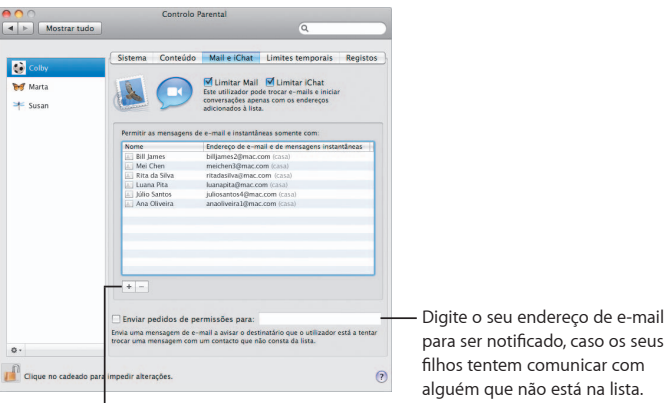

Clique no botão Adicionar (+) para adicionar um endereço.

para ser notificado, caso os seus

### **Photo Booth**

**Descubra outras formas para se divertir com novos tipos de instantâneos. Os fundos de vídeo aumentam as possibilidades.**

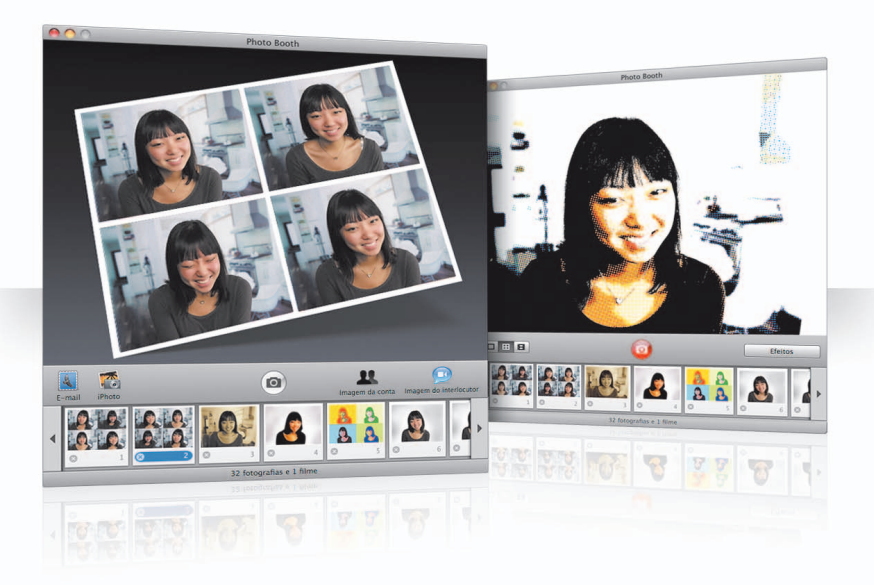

#### **Fundos de vídeo**

"Esteja" em qualquer parte do mundo, ou fora deste mundo, utilizando fundos quando tira uma foto instantânea.

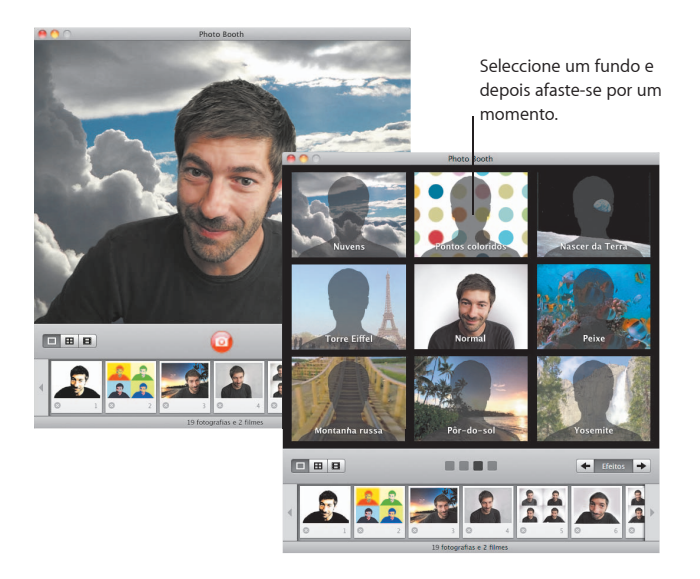

#### **Instantâneos em 4**

Agora pode causar sensação com quatro instantâneos. É possível exportar um instantâneo em 4 como GIF animado para usar como a sua imagem no iChat.

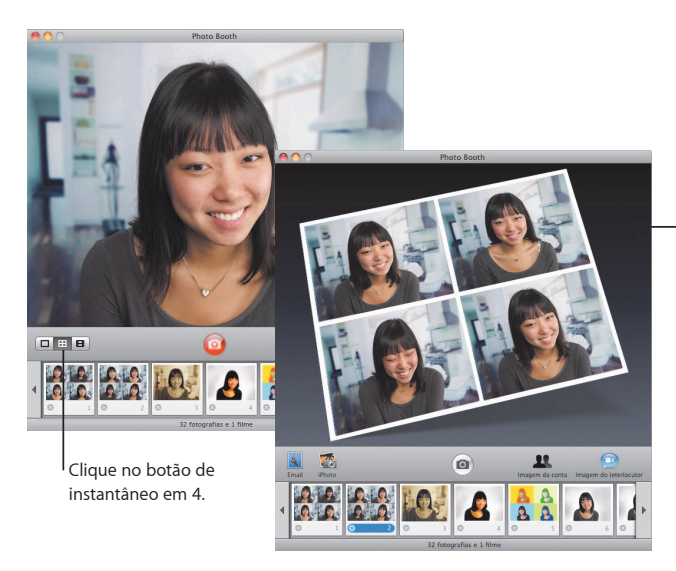

Ao pré-visualizar um instantâneo em 4, clique numa moldura para ver uma pré-visualização dessa moldura e seleccione como utilizá-la.

#### **Clips de filme**

Faça um vídeo de si próprio utilizando efeitos e fundos. Utilize o seu filme como uma saudação em vídeo com áudio para enviar aos seus amigos numa mensagem de e-mail.

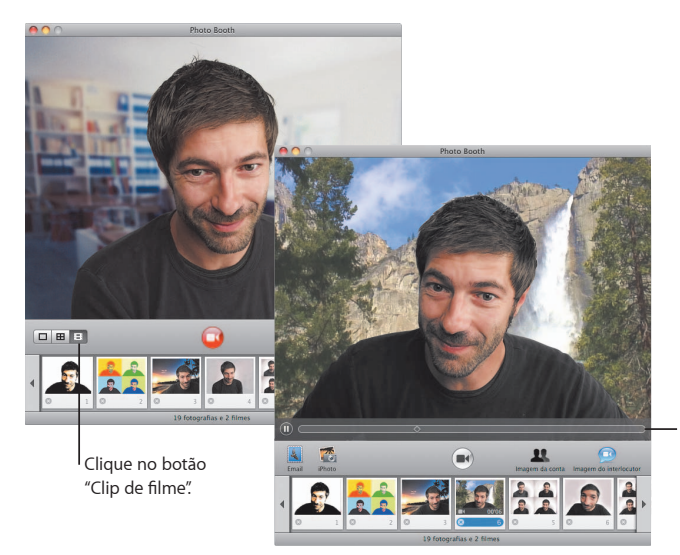

Ao pré-visualizar um filme, mova o cursor sobre a imagem para controlar a reprodução.

### **Boot Camp**

**Para utilizar uma aplicação Windows no seu Mac, instale o Boot Camp e a sua cópia do Windows. Pode então começar.**

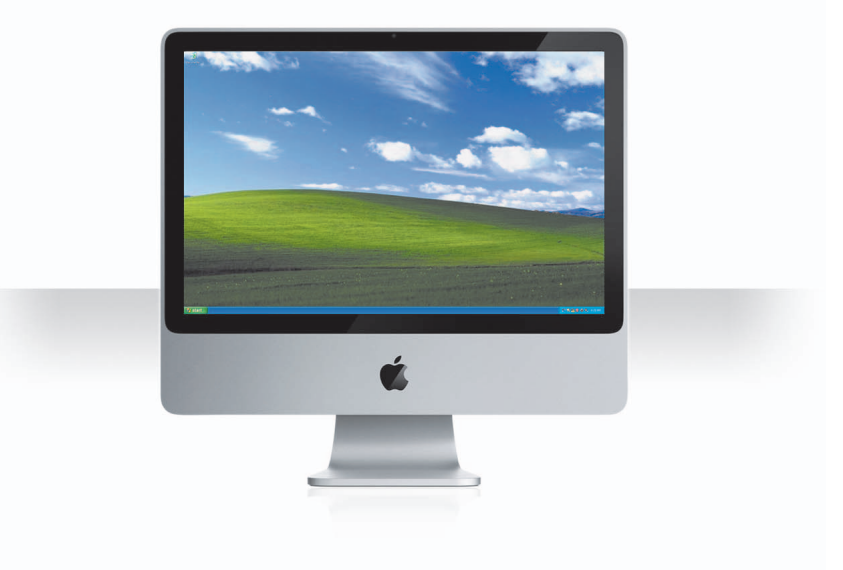

#### **Instalar o Boot Camp**

Abra o Assistente do Boot Camp (na pasta Utilitários contida na pasta Aplicações) e imprima o *Manual de Instalação e Configuração do Boot Camp*. Em seguida, crie uma partição para o Windows.

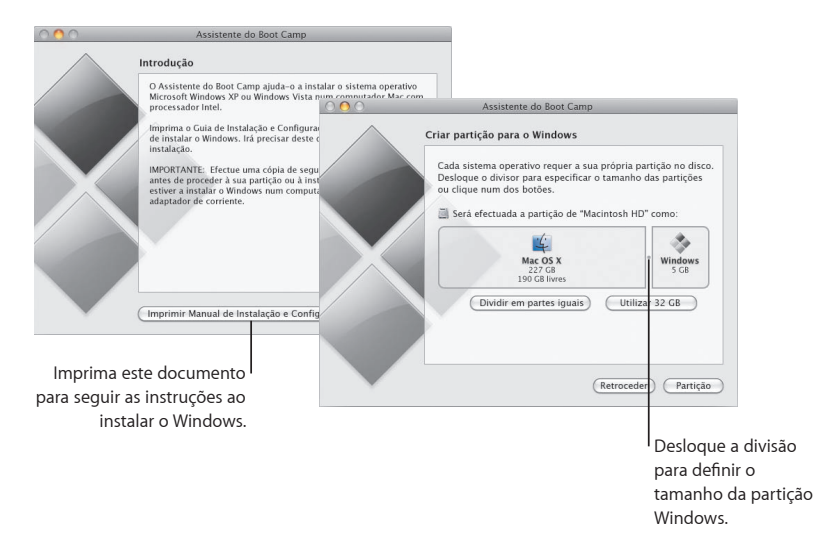

Se tiver instalado uma versão beta do Boot Camp, basta instalar os novos controladores do Windows, alternando para o Windows e inserindo o disco de instalação do Snow Leopard.

#### **Instalar o Windows**

Insira o disco de instalação do Windows XP ou Windows Vista e clique em "Iniciar instalação".

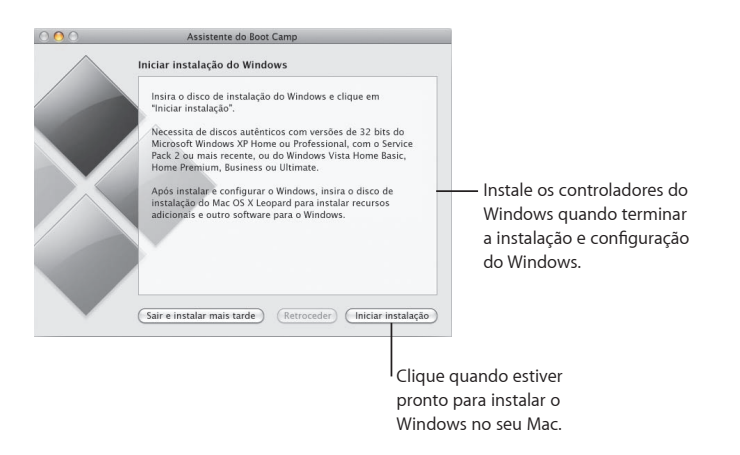

Para instalar o software do Windows num MacBook Air, precisará de uma unidade óptica externa, como a unidade SuperDrive do MacBook Air.

#### **Alternar entre sistemas**

No Mac OS X, abra as preferências do Disco de Arranque para seleccionar a sua partição Windows. No Windows, abra o Painel de Controlo do Boot Camp e clique em "Disco de arranque".

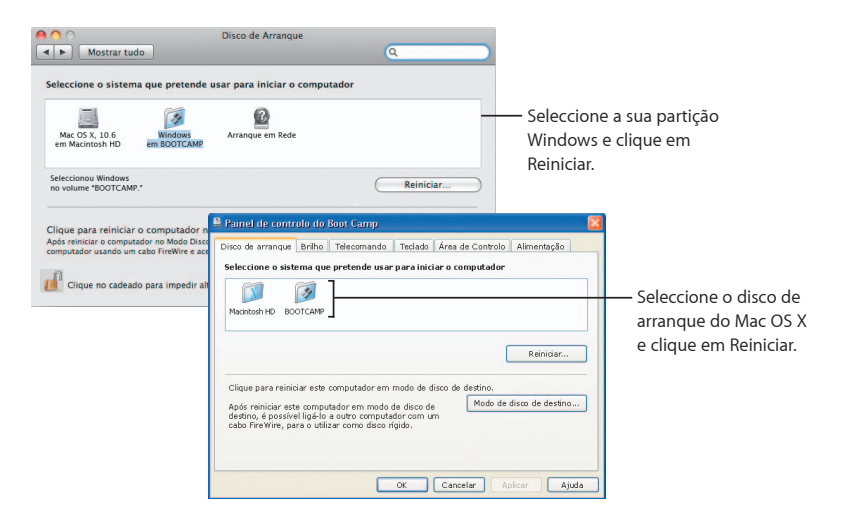

**3**

# **Aqui, se precisar de ajuda**

www.apple.com/pt/support

### **Como obter mais informações, assistência e suporte**

#### **Recursos online**

Para obter informação de suporte e assistência online, visite www.apple.com/pt/support. Seleccione o país no menu instantâneo. Pode procurar as actualizações mais recentes e manuais, encontrar respostas através da base de dados de conhecimentos AppleCare Knowledge Base, ou obter ajuda nos fóruns de discussão da Apple.

#### **Ajuda no ecrã**

Pode encontrar respostas para as suas questões, assim como instruções e informação para resolução de problemas, utilizando o menu Ajuda de algumas aplicações. Seleccione "Ajuda Mac" no menu Ajuda do Finder, digite algumas palavras no campo de pesquisa, e depois prima Return.

#### Configuração de Sistema

Utilize o utilitário Configuração de Sistema para obter informação sobre o seu computador. O utilitário Configuração de Sistema indica o hardware e software instalados no computador, o número de série e a versão do sistema operativo, a quantidade de memória instalada, e o nível de bateria restante. Para abrir o utilitário Configuração de Sistema, seleccione Apple ( $\bullet$ ) > "Acerca deste Mac", na barra de menus, e clique no botão "Informação adicional".

### **Informação de assistência e suporte AppleCare**

O produto Mac OS X inclui 90 dias de suporte telefónico gratuito.

Os representantes do suporte telefónico do plano AppleCare podem ajudar a resolver problemas básicos. Contacte o centro de assistência mais próximo, ou visite www.apple.com/support/expert para agendar uma chamada telefónica com um especialista da Apple com conhecimentos específicos sobre a sua questão (não disponível em todos os países). Tenha a data de compra e o número de série do seu computador Apple à mão, quando ligar a um representante.

*Nota:* Podem aplicar-se custos telefónicos adicionais. Para informações adicionais, visite www.apple.com/pt/support/complimentary.

Pode prolongar a cobertura do suporte, adquirindo o Plano de Protecção AppleCare. Para informações adicionais, visite www.apple.com/pt/support/products.

Para obter mais informações sobre como contactar o Suporte Apple, visite www.apple.com/contact/phone\_contacts.html. (Os números de telefone estão sujeitos a alterações.)

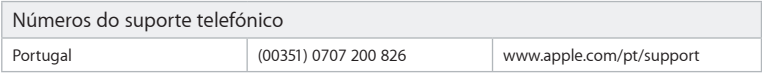